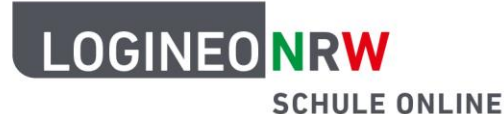

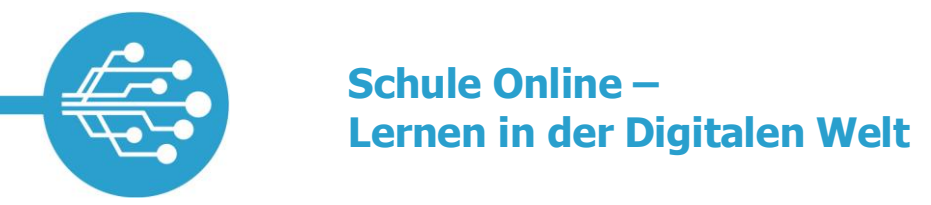

# **LOGINEO NRW – Erste Schritte**

Dieses Dokument soll Ihnen den Einstieg in die Schulplattform LOGINEO NRW erleichtern. Aus diesem Grund erhalten Sie in dieser Kurzübersicht anschauliche Hilfestellungen zu folgenden Themen:

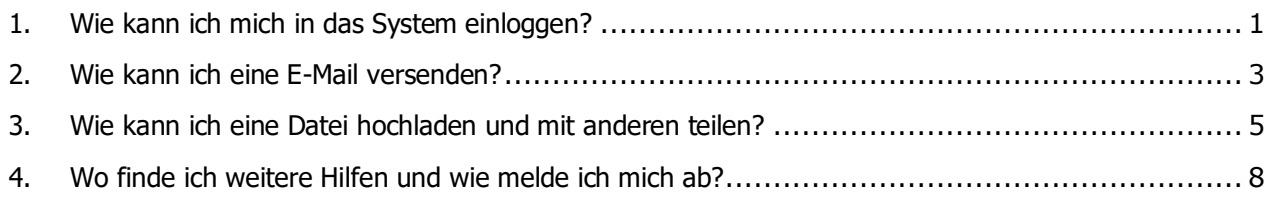

### <span id="page-0-0"></span>**1. Wie kann ich mich in das System einloggen?**

Jede Schule erhält eine LOGINEO NRW-Instanz. Um sich in Ihre Instanz einzuloggen, rufen Sie in Ihrem **Internetbrowser** die folgende Adresse auf:

### **[schulnummer].nrw.schule**

Tragen Sie als "Schulnummer" die Schulnummer Ihrer Schule ein, z. B.: 123456.nrw.schule, wenn Ihre Schule die Schulnummer "123456" zugewiesen bekommen hat.

Sie gelangen nun auf die Startseite Ihrer LOGINEO NRW-Instanz.

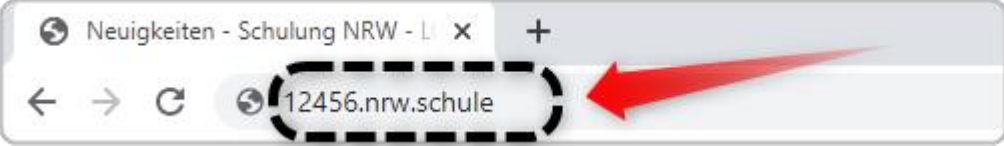

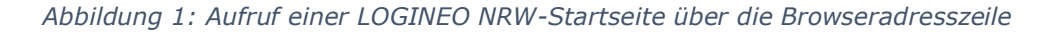

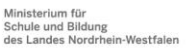

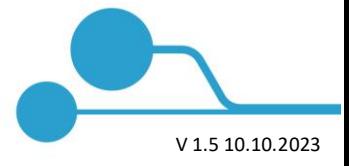

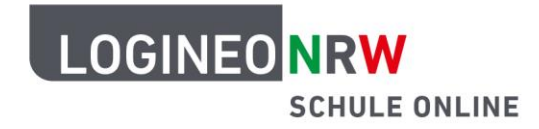

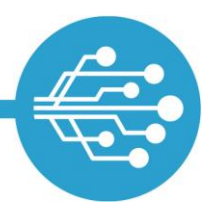

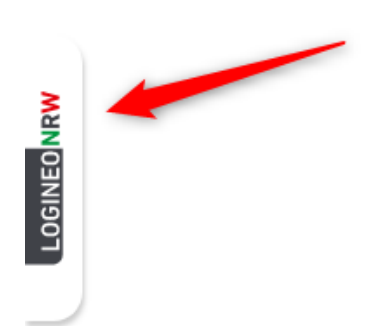

Bei LOGINEO NRW können Sie sich über die ausklappbare und verschiebbare Navigationsleiste (Flyout) einloggen. Klicken Sie hierzu auf das Flyout

am linken Bildschirmrand un anschließend auf die Kachel "Mein Konto".

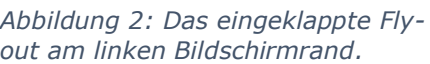

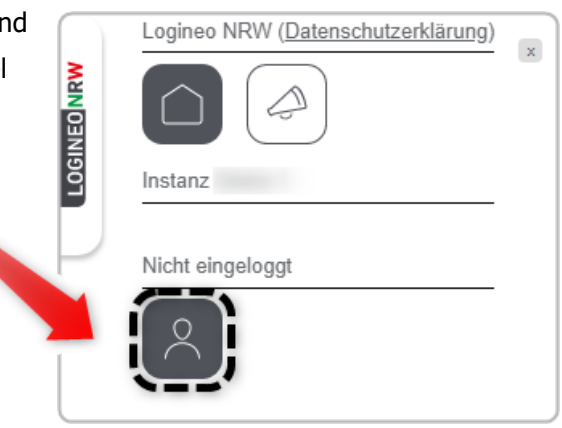

*Abbildung 3: Anmeldung über das Modul "Mein Konto" im Flyout*

Geben Sie nun Ihre Zugangsdaten ein, bestehend aus Ihrer LOGINEO NRW-E-Mail-Adresse [1] und Ihrem Kennwort [2], und klicken Sie auf "ANMELDEN" [3].

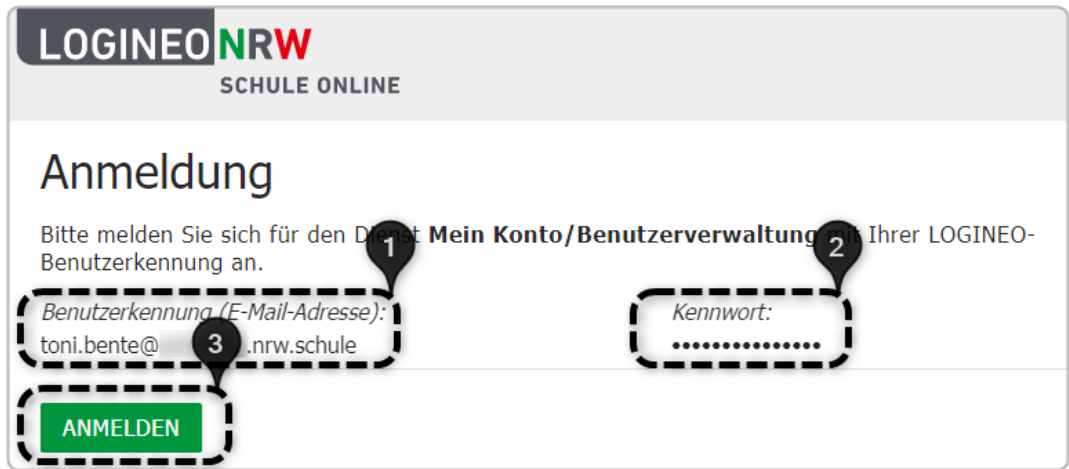

*Abbildung 4: Die Anmeldemaske von LOGINEO NRW*

### **Benutzername/ Benutzerkennung = LOGINEO NRW-E-Mail-Adresse**

Um ein Benutzerkonto erstmalig zu aktivieren, müssen Sie durch die Aktivierung der entsprechenden Checkboxen den Nutzungsbedingungen zustimmen, die Datenschutzerklärung zur Kenntnis nehmen und in die Verarbeitung der freiwillig bereitgestellten Nutzungsdaten einwilligen.

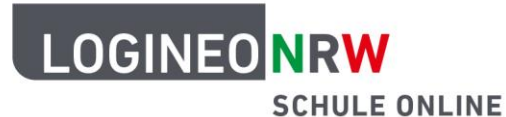

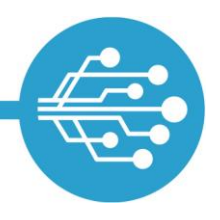

### <span id="page-2-0"></span>**2. Wie kann ich eine E-Mail versenden?**

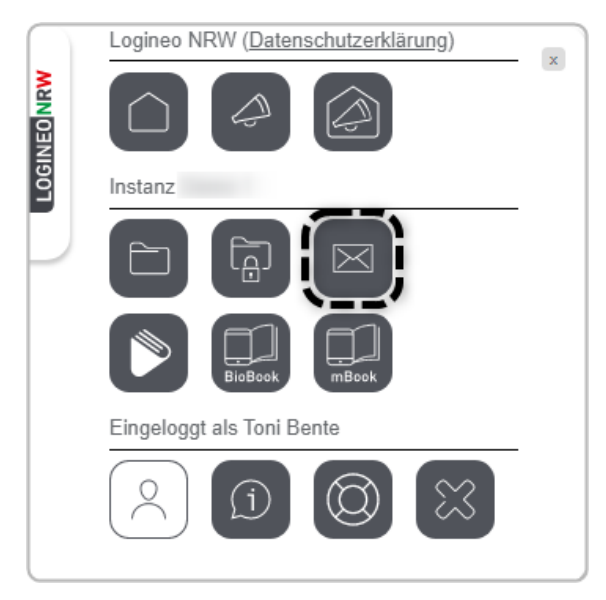

Über die Kachel mit dem Briefumschlag gelangen Sie in das Modul Groupware. Hier können Sie Ihre E-Mails abrufen oder neue E-Mails schreiben. Auch die Kalender- und Adressbuchfunktion befinden sich in diesem Modul.

**Hinweis:** Bitte berücksichtigen Sie, dass der Empfang und Versand von E-Mails erst 5-10 Minuten nach der initialen Aktivierung (Erstanmeldung) möglich ist.

*Abbildung 5: Das E-Mail-Postfach befindet sich im Modul "Groupware"*

Das Modul Groupware beinhaltet eine E-Mail- [3], eine Kalender- [1] und eine Adressbuchfunktion [2]. Durch das Anklicken des entsprechenden Symbols am Bildschirmrand oben rechts können Sie zwischen diesen einzelnen Bereichen der Groupware navigieren.

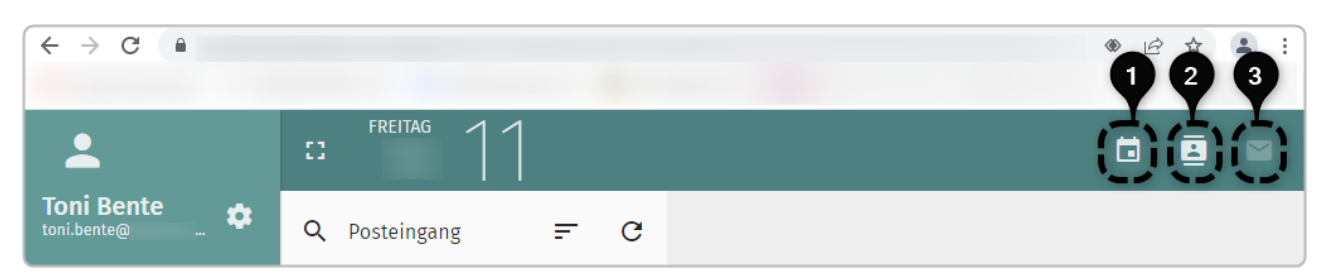

*Abbildung 6: Symbole für die einzelnen Bereiche der Groupware*

Klicken Sie in Ihrem Postfach für das Verfassen einer E-Mail auf das Symbol mit dem Stift im grünen Kreis [4] und anschließend auf eines der beiden unmittelbar über dem Stift erscheinenden Symbole.

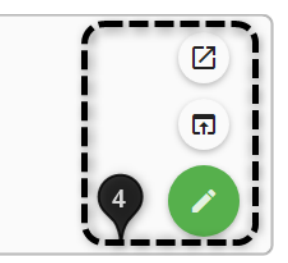

*Abbildung 7: Stiftsymbol für den E-Mail-Editor*

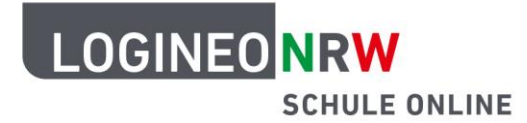

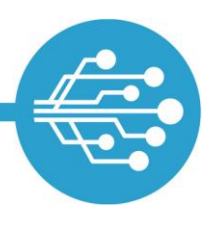

Geben Sie nun in dem sich öffnenden Eingabefenster mindestens einen Empfänger [1], einen Betreff [2] und Ihre Nachricht [3] ein. Die E-Mail verschicken Sie über den "Senden-Pfeil" oben rechts [5]. Wenn Sie wünschen, können Sie über das Büroklammersymbol Ihrer E-Mail einen Dateianhang hinzufügen [4].

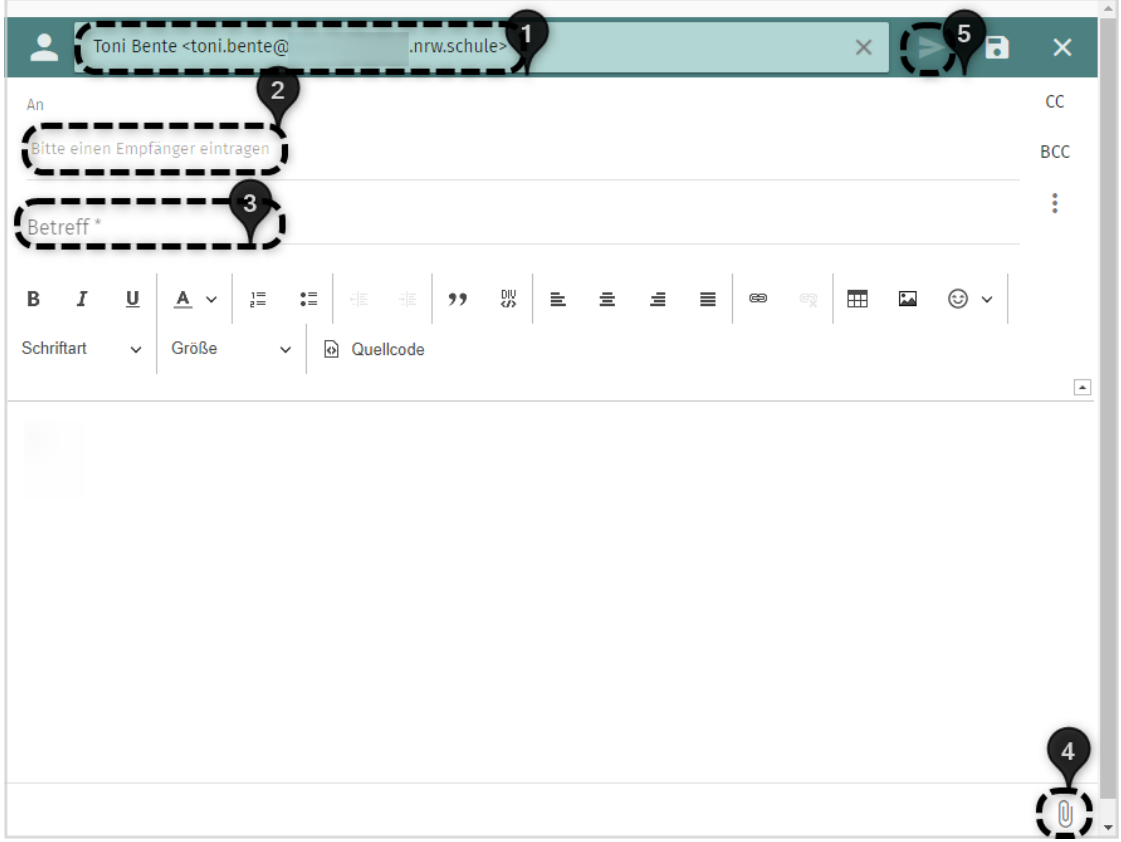

*Abbildung 8: Der E-Mail-Editor*

**Hinweis:** In Ihrem E-Mail-Adressbuch sind automatisch alle E-Mail-Adressen der Schule hinterlegt. Geben Sie nur die drei ersten Buchstaben des Empfängernamens ein und Ihnen wird eine Liste mit möglichen Benutzerinnen und Benutzern oder Gruppen angezeigt.

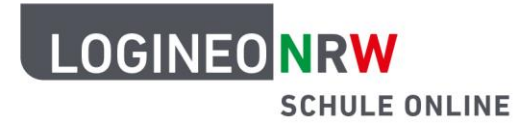

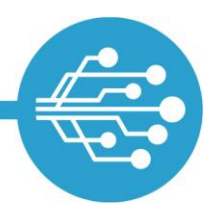

### <span id="page-4-0"></span>**3. Wie kann ich eine Datei hochladen und mit anderen teilen?**

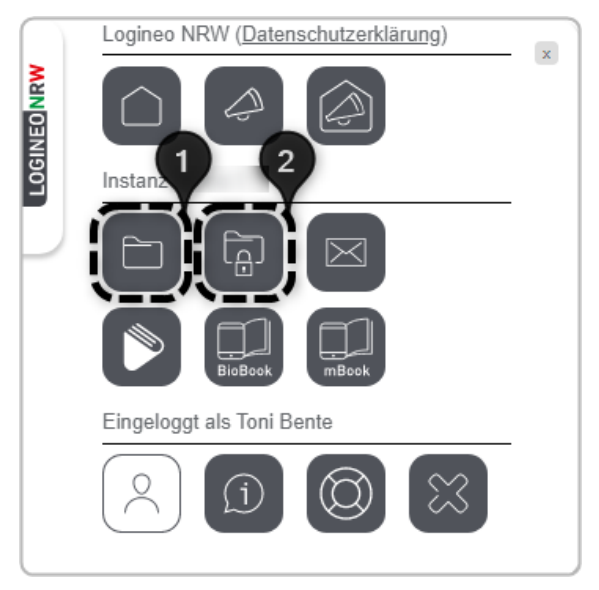

*Abbildung 9: Die Dateiablage im Flyout von LOGINEO NRW*

Sowohl in der Verwaltungscloud als auch in der Bildungscloud haben Sie die Möglichkeit, Dateien hochzuladen und mit anderen Benutzerinnen und Benutzern zu teilen.

Die Bildungscloud, auf die auch Schülerinnen und Schüler Zugriff haben, erreichen Sie durch Klick auf die Kachel mit dem Ordner-Symbol [1]. Über die Kachel mit dem Ordner und dem Schloss [2] rufen Sie die Verwaltungscloud auf.

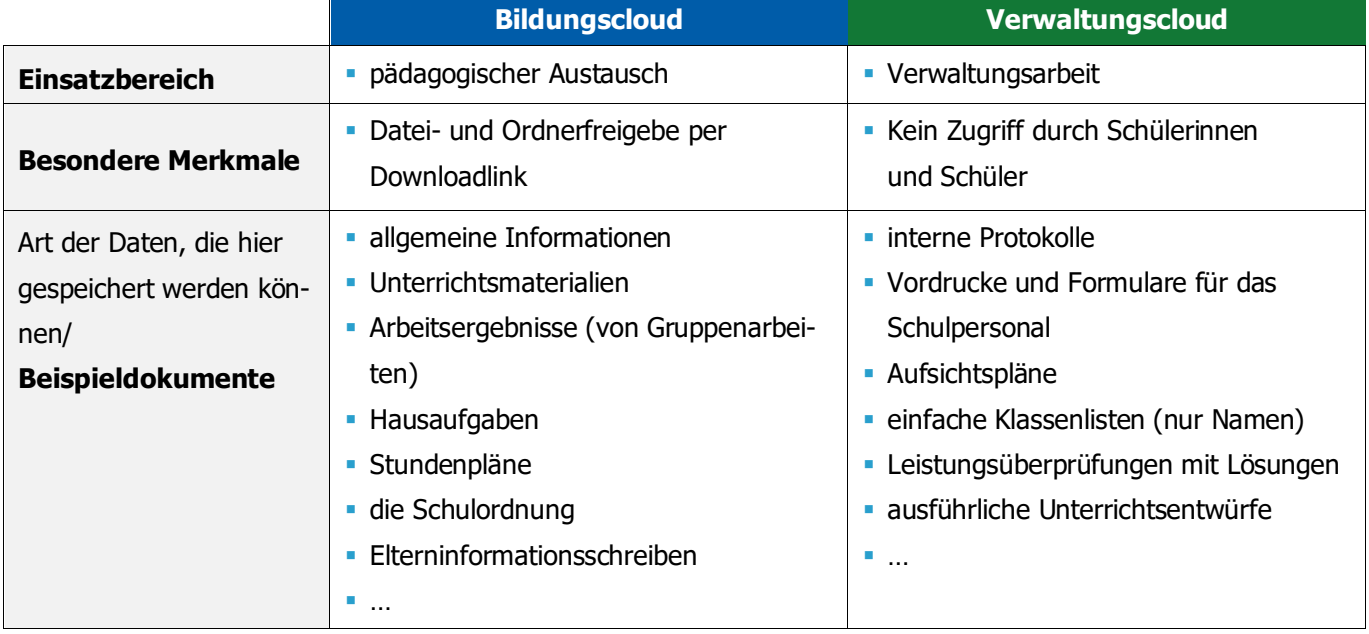

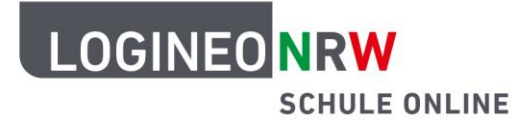

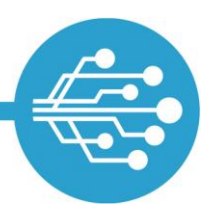

Rein optisch unterscheiden sich beide Clouds zunächst nur in ihrer farblichen Gestaltung (blau für die Bildungscloud, grau/ grün für die Verwaltungscloud). In beiden Dateiablagemodulen finden Sie die Unterteilung in die Bereiche "Meine Inhalte" [3] und "Gemeinsame Inhalte" [4].

|             | $\overline{2}$<br>Bildungscloud >      | $\mathbf{1}$<br>$+$ Neu<br>$\overline{Q}$<br>Suchen | T Toni Bente v |
|-------------|----------------------------------------|-----------------------------------------------------|----------------|
|             | Gemeinsame <sup>3</sup><br>te $>$      | .nrw.schule                                         | H.<br>a        |
| LOGINEO NRW | $\overline{4}$<br>Meine Inhalte $\sum$ | П<br>(0/2)<br>Dateiname ▲                           |                |
|             | Gemeinsame Inhalte V                   | Information<br>П                                    |                |
|             | $\sum_{i=1}^{n}$<br>.nrw.schule        | Unterricht<br>П                                     |                |
|             | Von mir freigegeben >                  |                                                     |                |
|             | Für mich freigegeben >                 |                                                     |                |
|             | Ich bin zuständig                      |                                                     |                |
|             | Papierkorb<br>$\overline{5}$           |                                                     |                |
|             | Speicherplatz<br>富                     |                                                     |                |
|             | 3 GB frei von 3 GB                     |                                                     |                |

*Abbildung 10: Die Bildungscloud von LOGINEO NRW*

Auf den Bereich "Meine Inhalte" haben standardmäßig nur Sie Zugriff. Der Bereich "Gemeinsame Inhalte" wurde speziell für den Austausch und das gemeinsame Verwalten von Dateien konzipiert.

Ihre und für Sie freigegebene Dateien und Ordner können Sie über die Suchfunktion [1] finden.

Zum Hochladen einer Datei oder Erstellen eines neuen Ordners klicken Sie auf "Neu" [2]. Noch leichter lassen sich Dateien per Drag and Drop ablegen.

Unten links wird Ihnen Ihr bereits verwendeter und verfügbarer Speicherplatz [5] angezeigt.

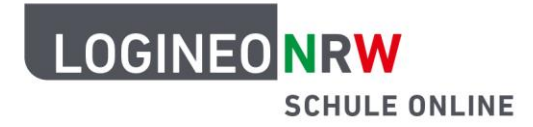

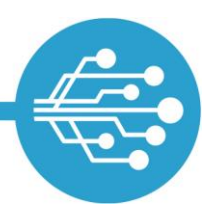

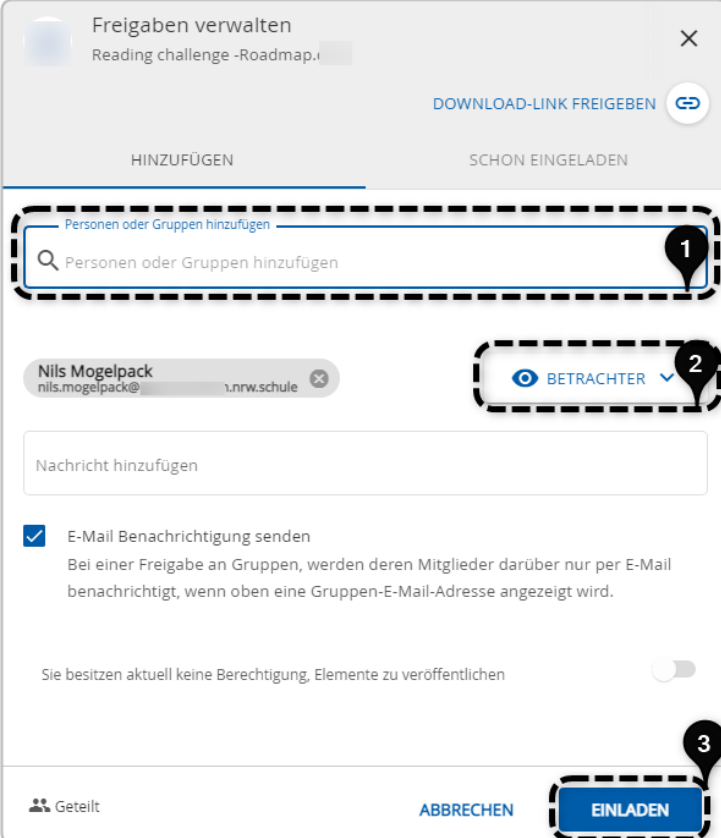

Sowohl Dateien aus dem Bereich "Meine Inhalte" als auch Dokumente, welche Sie in den Bereich "Gemeinsame Inhalte" der Dateiablage hochgeladen haben, können Sie anderen Benutzerinnen und Benutzern Ihrer Schule über den Freigabedialog gezielt zugänglich machen.

Um eine Datei anderen Nutzerinnen und Nutzern freizugeben, können Sie die Datei beispielsweise mit der rechten Maustaste anklicken und wählen die Option "Freigeben" auswählen.

Über den Freigabedialog können Sie Personen und Gruppen auswählen, mit denen Sie Dateien oder ganze Ordner teilen wollen [1].

*Abbildung 11: Der Freigabedialog*

Sie können andere Benutzerinnen und Benutzer mit Betrachter-, Mitarbeiter-, oder Koordinatorrechten [2] einladen [3] und ihnen dadurch unterschiedliche Zugriffsberechtigungen auf die geteilten Objekte geben:

#### **Betrachter:**

Sie geben den Benutzerinnen und Benutzern das Recht, die Datei zu sehen und herunterzuladen.

#### **Mitarbeiter:**

Benutzerinnen und Benutzer können die Datei zusätzlich bearbeiten.

#### **Koordinator:**

Benutzerinnen und Benutzer können die Datei zusätzlich löschen oder für andere Benutzerinnen und Benutzer freigeben.

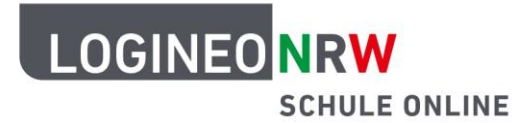

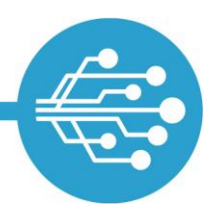

### <span id="page-7-0"></span>**4. Wo finde ich weitere Hilfen und wie melde ich mich ab?**

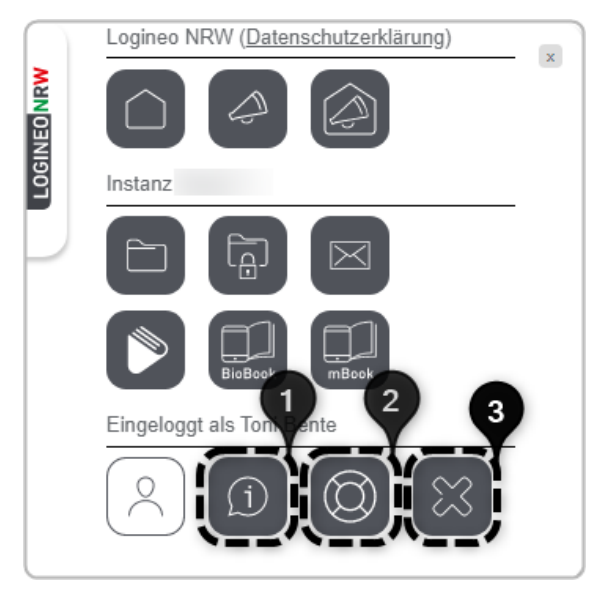

Abbildung 12: Zugang zu Unterstützung und Support und Logout

Weitere und ausführlichere Anleitungen und Videos zum Verschicken von E-Mails, Freigeben von Dateien und weiteren Funktionen von LOGINEO NRW finden Sie über die i-Kachel [1] des Flyouts.

Berechtigte Personen erreichen über die Rettungsring-Kachel [2] bei Bedarf zusätzlich ein Online-Formular, über welches sie sich für weitere Unterstützung an den LOGI-NEO NRW Support wenden können.

Um sich aus LOGINEO NRW abzumelden, klicken Sie auf die Logout-Kachel [3].

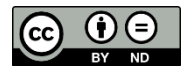